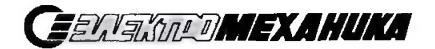

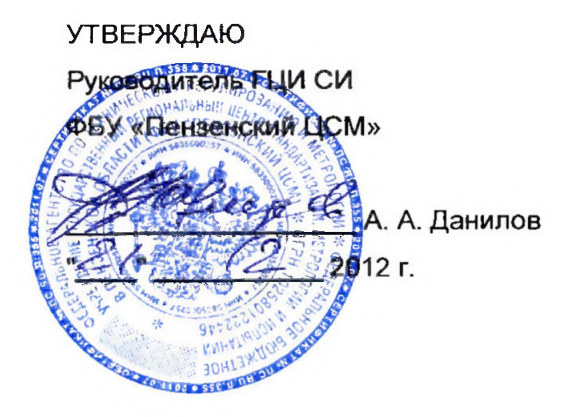

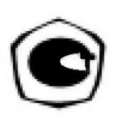

# **КОМПЛЕКС ПОВЕРОЧНЫЙ ИПК-3** Методика поверки

ЦАКТ 466219.007 Д1

*Изготовитель*: ОАО "Электромеханика" 440052, г. Пенза, ул. Гоголя, 51/53

### Содержание

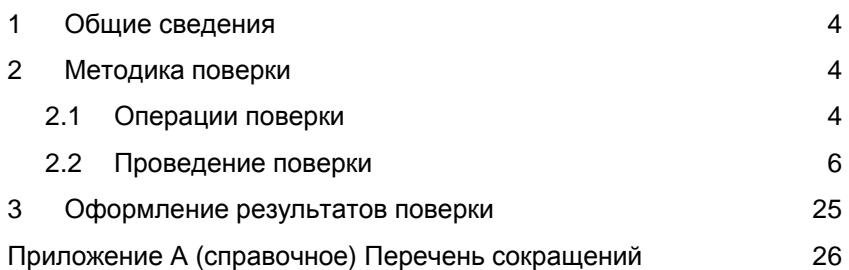

## **1 Общие сведения**

1.1 Настоящая методика поверки устанавливает методы и средства поверки комплекса поверочного ИПК-3 ЦАКТ.466219.007 (далее – ИПК-3) и его модификаций, предназначенных для поверки средств измерений следующих типов: БУ-3В, БУ-3П, БИ-4М3, датчиков СТЭК-1, Л178.

Перечень сокращений, принятых в настоящей методике поверки, приведен в приложении А.

1.2 Первичная поверка проводится при вводе в эксплуатацию и после его ремонта, периодическая - в процессе эксплуатации ИПК-3, но не реже одного раза в год.

## **2 Методика поверки**

## *2.1 Операции поверки*

2.1.1 Методика поверки устанавливает методы и средства первичной и периодической поверки ИПК-3.

2.1.2 ИПК-3 после ремонта подлежит первичной поверке.

2.1.3 Периодическую поверку ИПК-3 проводить не реже одного раза в год.

2.1.4 Операции поверки приведены в таблице 1.

#### **Таблица 1**

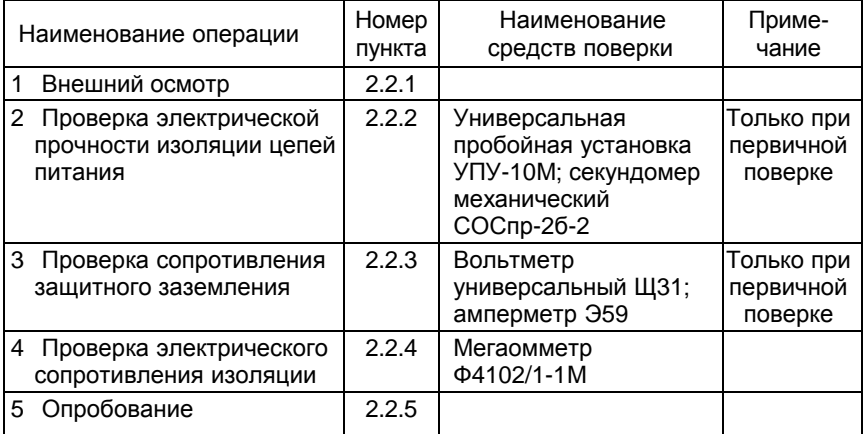

## **Продолжение таблицы 1**

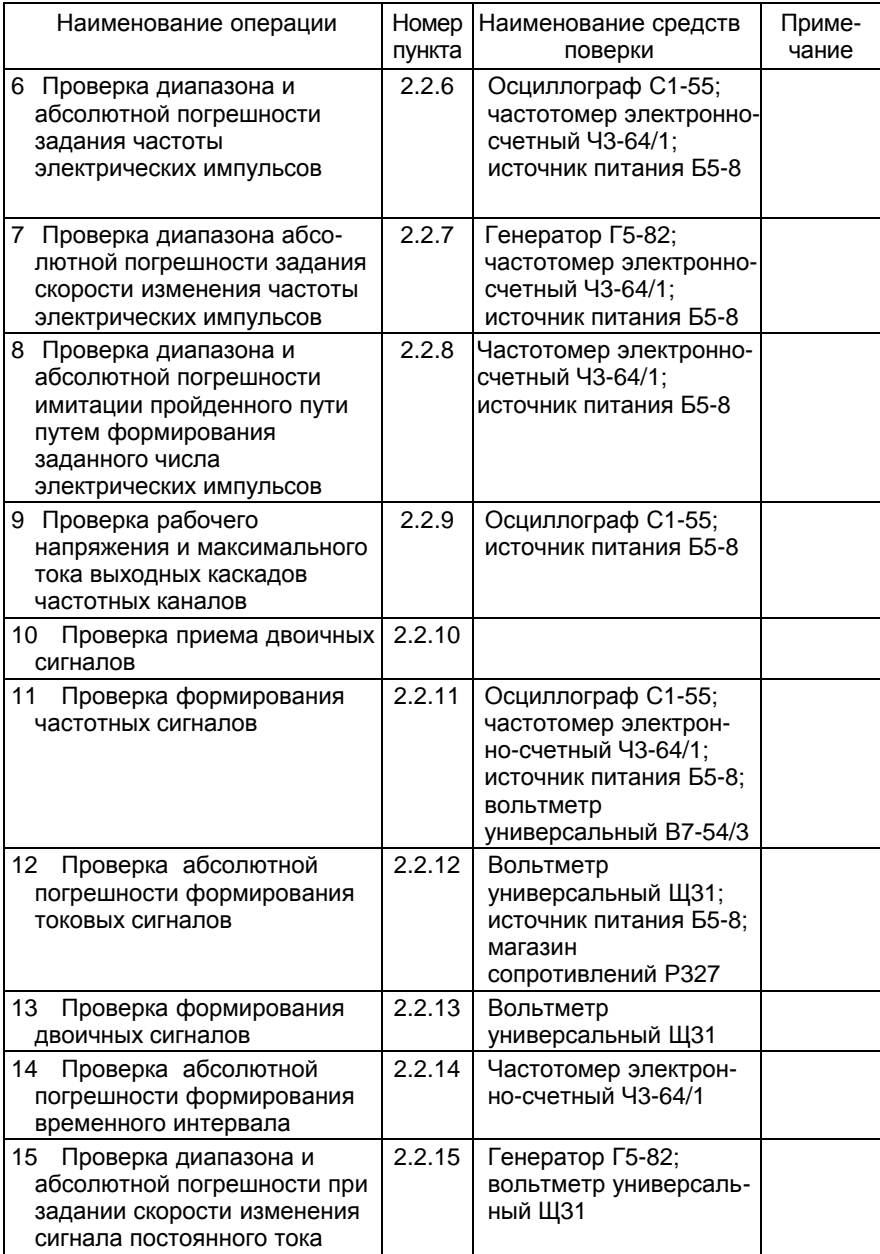

### **Продолжение таблицы 1**

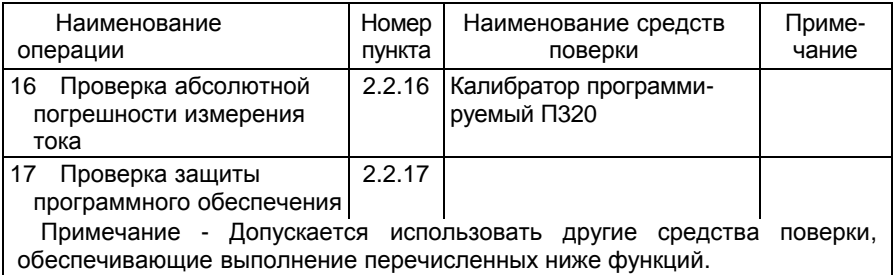

2.1.5 Условия поверки и подготовка к ней.

При проведении поверки должны соблюдаться следующие условия:

• ИПК-3 должен быть установлен в рабочем положении;

• ИПК-3 должен быть предварительно выдержан при температуре окружающего воздуха (20  $\pm$  5) °С не менее 2 часов;

• относительная влажность окружающего воздуха от 30 до 80 %;

• атмосферное давление от 84 до 106 кПа (от 630 до 795 мм рт.ст.);

- напряжение питания от 187 до 242 В;
- частота напряжения питания (50  $\pm$  1) Гц;

• выдержка ИПК-3 перед началом поверки после включения питания должна быть не менее 15 минут;

• электромагнитные поля и радиопомехи должны отсутствовать.

## *2.2 Проведение поверки<sup>1</sup>*

2.2.1 При проведении внешнего осмотра должно быть установлено соответствие ИПК-3 следующим требованиям:

• поверяемый ИПК-3 не должен иметь повреждений, препятствующих его применению;

• маркировка ИПК-3 должна соответствовать данным, указанным в ЦАКТ.466219.007 РЭ;

• при первичной поверке ИПК-3 должен иметь формуляр. Должно быть установлено соответствие заводского номера в формуляре и на ИПК-3.

2.2.2 Проверку электрической прочности изоляции цепей питания производить в точках, указанных в таблице 2, с помощью пробойной установки согласно ГОСТ 22261-94. Установку напряжения производить плавно от 0 В до максимального значения

l

в течение 10 с. Затем выдержать при полном напряжении в течение 1 минуты, после чего так же плавно уменьшить напряжение.

## **Таблица 2**

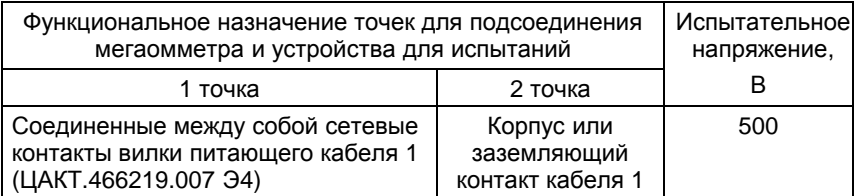

ИПК-3 считается выдержавшим проверку, если при воздействии в течение 1 минуты испытательного напряжения 500 В действующего значения синусоидального тока частотой 50 Гц не наблюдается пробоя изоляции.

2.2.3 Проверку сопротивления защитного заземления ИПК-3 проводить косвенным способом между заземляющей шпилькой **^** и одним из болтов с задней стороны лицевой панели в соответствии с рисунком 1 согласно ГОСТ Р МЭК 60950-2002.

Примечание - Допускается измерение сопротивления с помощью миллиомметра.

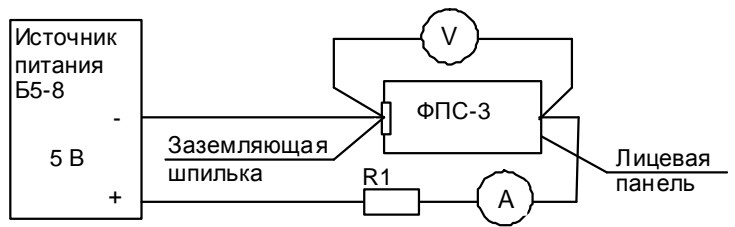

А - амперметр Э59;

V - вольтметр универсальный Щ31;

R1 - резистор С5-36 В-10 Вт-5,1 Ом ОЖ0.467.541 ТУ

#### **Рисунок 1**

ИПК-3 считается выдержавшим проверку, если измеренное сопротивление не превышает 0,1 Ом.

2.2.4 Проверку электрического сопротивления изоляции проводить с помощью мегаомметра напряжением 500 В постоянного тока в точках, указанных в таблице 2.

ИПК-3 считается годным, если значение измеренного сопротивления изоляции не менее 40 МОм.

2.2.5 Опробование проводить в следующей последовательности: а) включить питание ПЭВМ $^{\rm 1}$ .

После загрузки операционной системы Windows включить питание ФПС-3 переводом клавиши "**~220 В**" на ФПС-3 в положение **ВКЛ,** а через 10-15 с - клавиши "**ВЫХ.50 В**" на ФПС-3 в положение **ВКЛ**;

б) после тридцатисекундного ожидания загрузить программу "Мастер сценариев". В окне программы "Мастер сценариев" во вкладке "**Сценарии**" выбрать **TestSrs2**. ИПК-3 считается работоспособным, если программа "TestSrs2" загрузилась без .<br>сообщений об ошибках<sup>2</sup>;

в) провести опробование ИПК-3 в основных режимах работы.

Допускается проводить опробование ИПК-3 в основных режимах работы совместно с определением его метрологических характеристик.

2.2.6 Определение диапазона задания частоты и абсолютной погрешности при задании частоты электрических импульсов производить в следующей последовательности:

а) собрать схему в соответствии с рисунком 2;

l

 $1$  После выключения ПЭВМ и ФПС-3 при необходимости проведения дальнейших проверок выполнять действия 2.2.5, перечисления а), б).

 $^{2}$  Здесь и далее по тексту – при появлении сообщения "Ошибка соединения с драйвером" нажать кнопку **ОК**. В появившемся окне программы "TestSrs2" нажать кнопку **ВЫХОД** и вновь загрузить программу "TestSrs2", выбрав **TestSrs2** в окне программы "Мастер сценариев" во вкладке "**Сценарии**". При повторном появлении сообщений об ошибке в появившемся окне программы "TestSrs2" нажать кнопку **ВЫХОД,** выключить и включить питание ФПС-3. Выполнить действия 2.2.5, перечисление б).

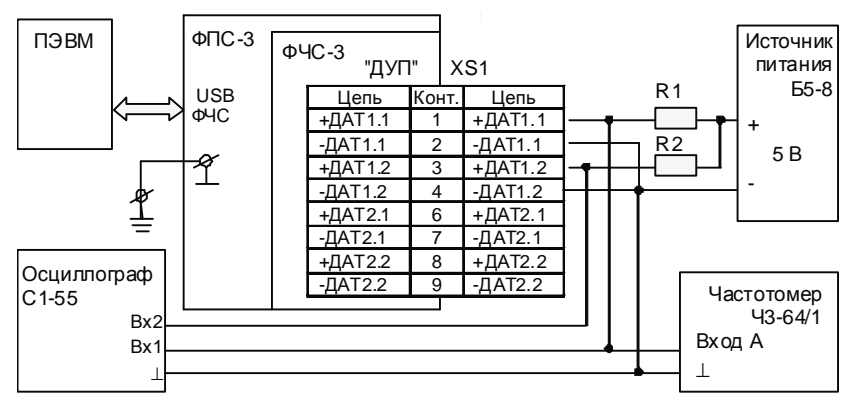

R1, R2 - резистор C2-33H-2-2,2 кОм ± 5 % - А ОЖ0.467.173 ТУ; XS1 - розетка ОНЦ-БС-1-10/14-Р12-3-В бР0.364.030 ТУ. Цепи вести проводом сечением не менее 0,35 мм<sup>2</sup>.

## Рисунок 2

б) в окне программы "TestSrs2" выбрать режим ПРОВЕРКА ФЧС;

в) задавать последовательно значения имитируемой скорости и бандажа в соответствии с таблицей 3 для каждого синтезатора скорости;

## Таблица 3

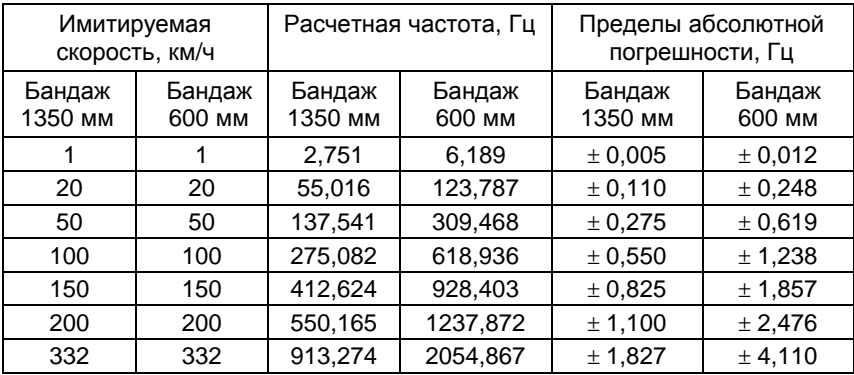

г) убедиться при помощи осциллографа С1-55 (далее осциллограф) в наличии сдвоенной последовательности электрических импульсов. Временная диаграмма последовательности импульсов должна соответствовать рисунку 3;

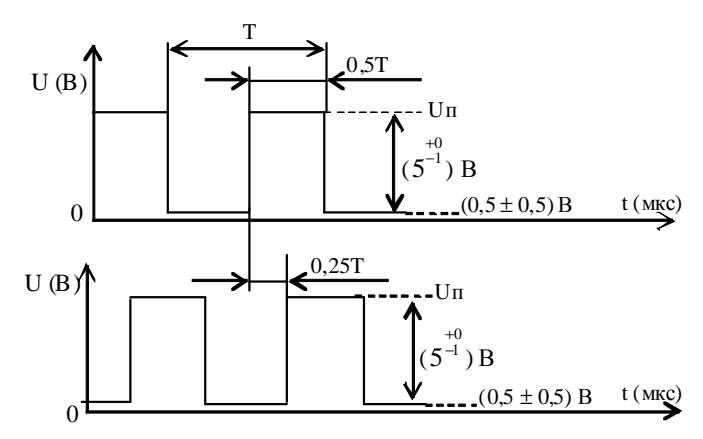

#### Рисунок 3

д) нажать кнопку "fA" на частотомере электронно-счетном ЧЗ-64/1 (далее - частотомер), произвести измерение частоты последовательности импульсов на контактах 1, 3 относительно объединенных контактов 2, 4 разъема ДУП;

е) переключить схему с резисторами R1, R2 с каналов ДАТ1.1, ДАТ1.2 на каналы ДАТ2.1, ДАТ2.2 рисунка 2;

ж) повторить действия 2.2.6. перечисления в). г):

и) нажать кнопку "fA" на частотомере, произвести измерение частоты последовательности импульсов на контактах 6, 8 относительно объединенных контактов 7, 9 разъема ДУП.

ИПК-3 считается годным, если погрешность измерения частоты не превышает 0.8 от значения, указанного в таблице 3.

2.2.7 Определение диапазона задания скорости и абсолютной погрешности при задании скорости изменения частоты электрических импульсов производить в следующей последовательности:

• собрать схему в соответствии с рисунком 4;

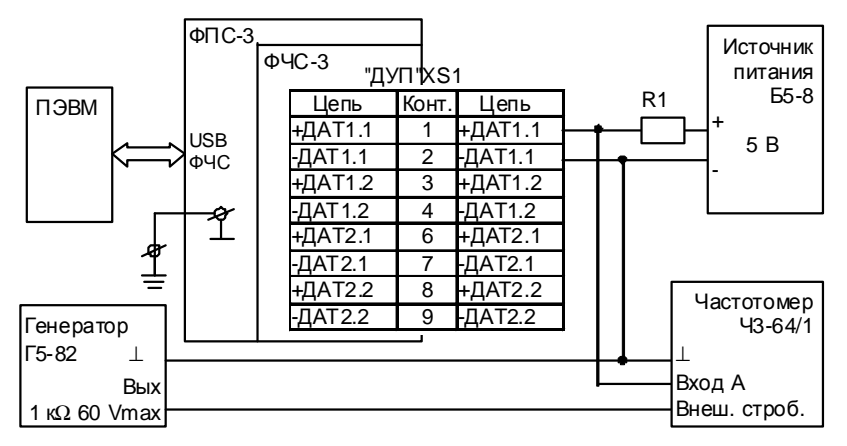

R1 - резистор C2-33H-2-2.2 кОм ± 5 % - А ОЖ0.467.173 ТУ; XS1 - розетка ОНЦ-БС-1-10/14-Р12-3-В бР0.364.030 ТУ. Цепи вести проводом сечением не менее 0,35 мм<sup>2</sup>.

#### Рисунок 4

#### • в окне программы "TestSrs2" выбрать режим ПРОВЕРКА ФЧС;

• установить на выходе генератора Г5-82 (далее - генератор) частоту импульсов 0,2 Гц (период частоты 5 с, амплитуда 4 В, длительность импульсов 20 мкс);

• установить генератор в режим внутреннего запуска кнопкой **BHYTP:** 

• установить частотомер в режим измерения периода с внешней синхронизацией последовательным нажатием **КНОПОК** "1/fA" и ВП:

задать значения бандажа, имитируемой начальной скорости  $\bullet$ и имитируемого начального ускорения в соответствии с таблицей 4 для каждого синтезатора скорости;

#### Таблица 4

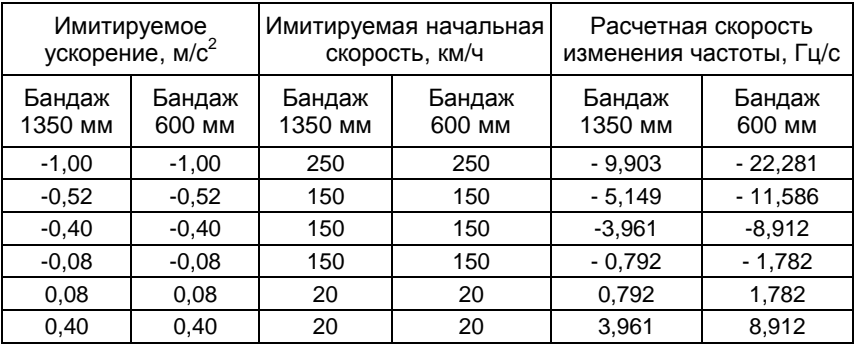

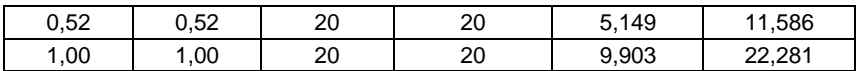

• провести измерение длительности семи периодов последовательности импульсов на контактах 1, 3 относительно объединенных контактов 2, 4 и на контактах 6, 8 относительно объединенных контактов 7. 9 разъема ДУП:

• вычислить частоту последовательности импульсов Fn, Гц, для каждого периода по формуле

$$
F_n = \frac{1}{T_n} \tag{1}
$$

где  $T_n$  – результат измерений периода следования ИМПУЛЬСОВ, С;

 $n$  - порядковый номер измеренного периода, который изменяется от 2 до 7:

• вычислить значение скорости изменения частоты Vn. Гц/с. для каждого периода по формуле

$$
V_n = \frac{(F_n - F_{n-1})}{5} \t{2}
$$

где  $F_n$  - частота последовательности импульсов n-периода, Гц;

 $n$  - порядковый номер измеренного периода, который изменяется от 3 до 7.

ИПК-3 считается годным, если значения скорости изменения частоты отличаются от расчетных, указанных в таблице 4, не более, чем на  $\pm$  0,036 Гц/с.

2.2.8 Проверку диапазона задания количества импульсов, определение абсолютной погрешности при задании количества ИМПУЛЬСОВ электрических производить следующей  $\mathbf{B}$ последовательности:

a) собрать схему в соответствии с рисунком 2;

б) в окне программы "TestSrs2" выбрать режим ПРОВЕРКА **ФЧС:** 

B) на частотомере задать режим счета импульсов, нажав последовательно кнопки ВС. " $\langle \cdot \rangle$ ":

г) в окне программы "TestSrs2" в текстовом поле напротив надписи "Путь, перемещение, м" ввести имитируемый путь в соответствии с таблицей 5, нажать кнопку ОК (обнуление показаний частотомера производится нажатием кнопки "X1/BHM"):

## Таблица 5

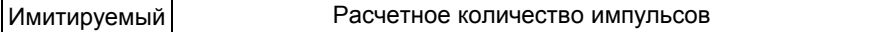

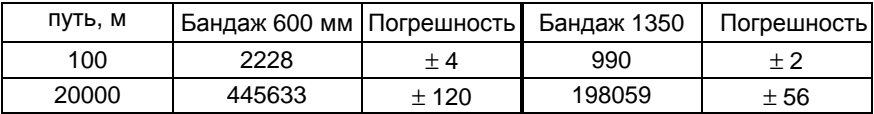

д) задать значение бандажа в соответствии с таблицей 5:

е) в окне программы "TestSrs2" под надписью "Первый синтезатор" в текстовом поле напротив надписи "Скорость, км/ч" ввести значение скорости 50 км/ч. нажать кнопку СТАРТ:

ж) повторить действия 2.2.8, перечисления а) - е) для второго синтезатора.

ИПК-3 считается годным, если измеренное количество импульсов не выходит за пределы погрешностей таблицы 5.

2.2.9 Определение рабочего напряжения и максимального тока выходных каскадов частотных каналов производить в следующей последовательности:

• собрать схему в соответствии с рисунком 5;

• включить источник питания Б5-8 и задать напряжение 50 В;

• в окне программы "TestSrs2" выбрать режим ПРОВЕРКА ФЧС:

• задать значение имитируемой скорости 50 км/ч на обоих синтезаторах;

• измерить осциллографом максимальное значение напряжения на резисторах R1 - R4;

• вычислить ток  $I$ , А, выходного ключа по формуле

$$
I = \frac{U}{R1} \tag{3}
$$

где  $U-$  измеренное напряжение на резисторах на R1 – R4, B; R1 - номинальное сопротивление, Ом.

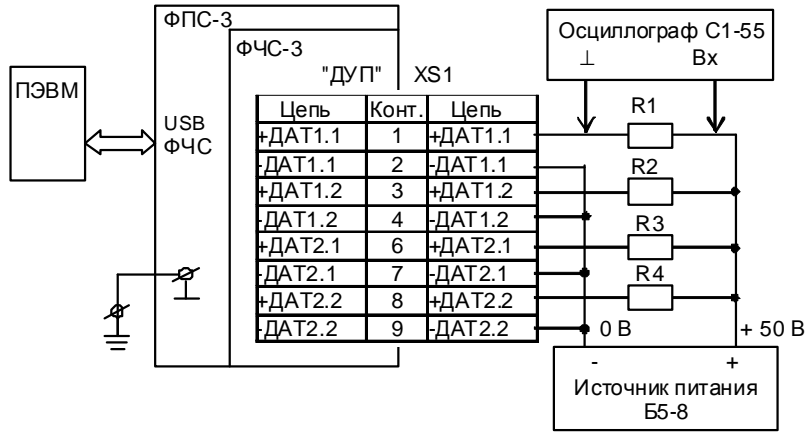

R1...R4 - резистор C2-33H-2-2 кОм ± 1% -А ОЖ0.467.173 ТУ; XS1 - розетка ОНЦ-БС-1-10/14-Р12-3-В бР0.364.030 ТУ. Цепи вести проводом сечением не менее 0,35 мм<sup>2</sup>.

#### Рисунок 5

ИПК-3 считается годным, если значение тока I ≥ 0,021 A.

2.2.10 Проверку приема двоичных сигналов производить в следующей последовательности:

• собрать схему в соответствии с рисунком 6;

• в окне программы "TestSrs2" выбрать режим ПРОВЕРКА **OAC:** 

• нажать кнопку СТАРТ;

• переключая последовательно тумблеры S1 - S8 убедиться в появлении на мониторе ПЭВМ сообщений о прохождении двоичных сигналов от разъемов "ВХДС-БУ" и "ВХДС-БУС" (окно программы "Двоичные входы БУ" ("Двоичные входы БУС")).

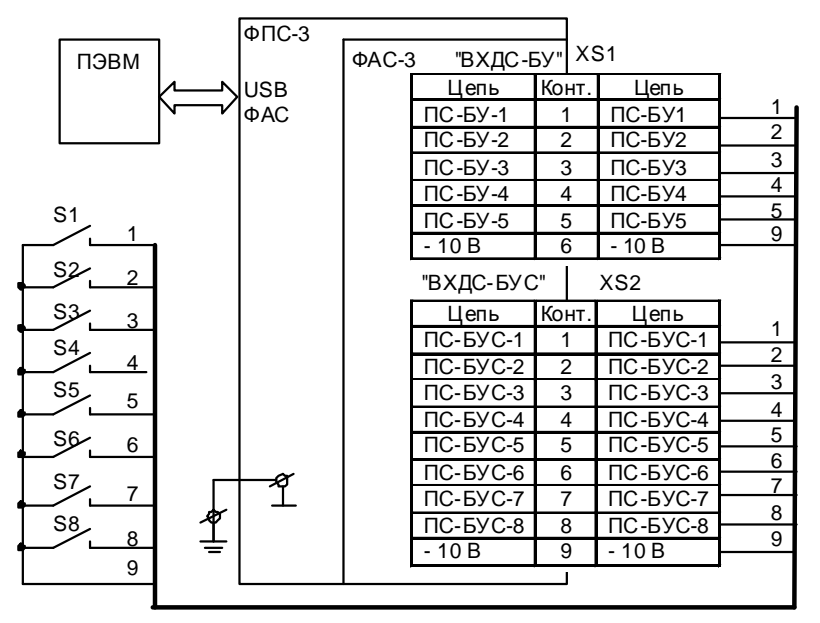

S1…S8 – тумблер ПТ5-1А ОЮ3.602.334 ТУ; XS1, XS2 – розетка ОНЦ-БС-1-10/14-Р12-2-В бР0.364.030 ТУ. Цепи вести проводом сечением не менее 0,35 мм<sup>2</sup>.

#### **Рисунок 6**

ИПК-3 считается годным, если на мониторе ПЭВМ появляются сообщения (исчезновение флажков ("галочек") в соответствующих окнах) обо всех двоичных сигналах от БУС и БУ-3П.

2.2.11 Проверку формирования частотных сигналов производить в следующей последовательности:

• собрать схему в соответствии с рисунком 7;

• в окне программы "TestSrs2" выбрать режим **ПРОВЕРКА ФАС;**

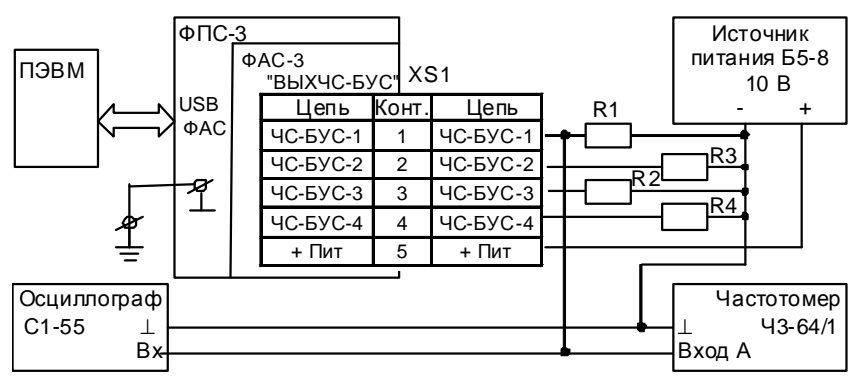

R1...R4 - резистор C2-33H-0,5-820 Ом  $\pm$  5 % - А ОЖ0.467.173 ТУ; XS1 - розетка ОНЦ-БС-1-10/14-Р12-3-В бР0.364.030 TV. Цепи вести проводом сечением не менее 0,35 мм<sup>2</sup>.

#### Рисунок 7

задавать последовательно значения частоты для частотных выходов в соответствии с таблицей 6 следующим образом:

#### Таблица 6

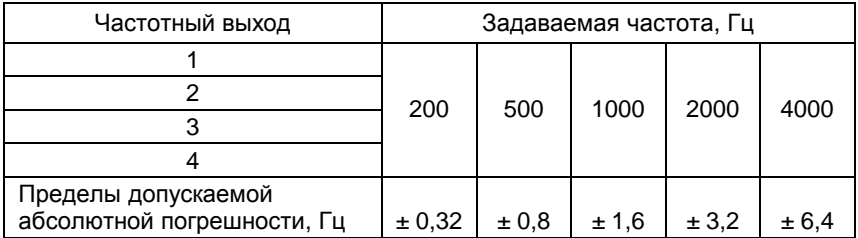

1) для первого частотного выхода значение частоты выбрать в выпадающем списке под надписью "ЧСТ1" в окне программы TestSrs2:

2) для второго частотного выхода значение частоты выбрать в выпадающем списке под надписью "ЧСТ2" в окне программы TestSrs2:

3) для третьего частотного выхода значение частоты выбрать в выпадающем списке под надписью "ЧСТЗ" в окне программы TestSrs2:

4) для четвертого частотного выхода значение частоты выбрать в выпадающем списке под надписью "ЧСТ4" в окне программы TestSrs2;

после задания частоты нажать кнопку СТАРТ;

убедиться при помощи осциллографа в наличии частотных сигналов на контактах 1, 2, 3, 4 разъема "ВЫХЧС-БУС". Временная

диаграмма частотных сигналов должна соответствовать рисунку 8:

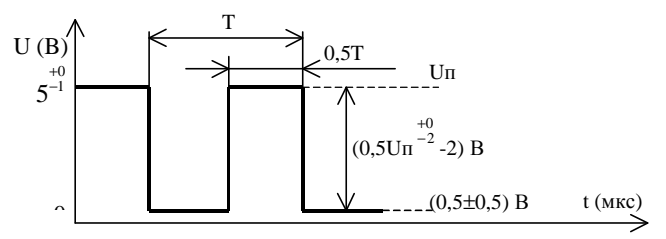

Рисунок 8

нажать кнопку "fA" на частотомере; измерить частотомером частоту выходных сигналов.

ИПК-3 считается годным, если разница между измеренной и задаваемой частотами не превышает величины допускаемой погрешности, приведенной в таблице 6.

2.2.12 Определение абсолютной погрешности формирования токовых сигналов производить в следующей последовательности:

а) собрать схему в соответствии с рисунком 9;

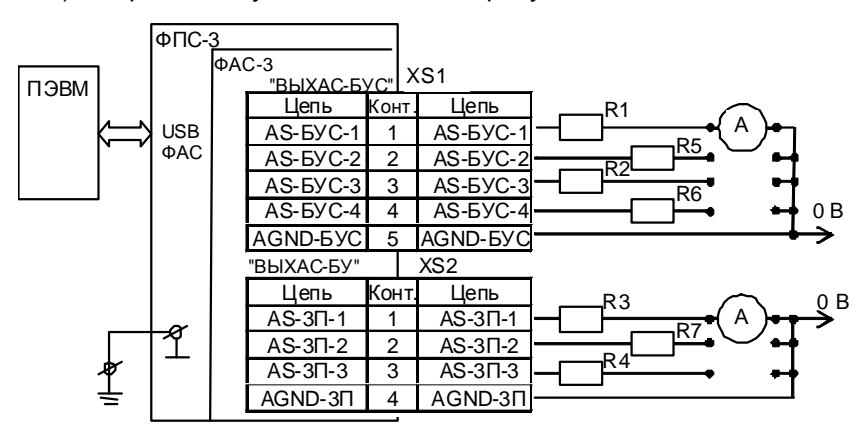

А - вольтметр универсальный Щ31;

R1...R7- резистор C2-29-0,125-100 Ом ± 0,25 %-1,0-А ОЖ0.467.130 ТУ; XS1, XS2 - розетка ОНЦ-БС-1-10/14-Р12-2-В бР0.364.030 ТУ. Цепи вести проводом сечением не менее 0.35 мм<sup>2</sup>.

#### Рисунок 9

в окне программы "TestSrs2" выбрать режим ПРОВЕРКА ФАС; б)

B) задавать последовательно значения давления для каждого выхода в соответствии с таблицей 7 следующим образом:

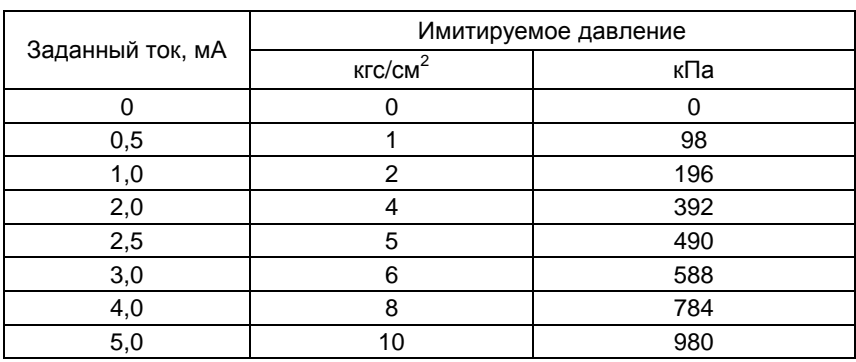

#### Таблица 7

1) для выхода "AS-БУС-1" значение тока выбрать в выпадающем списке под надписью "ЦАП1" в окне программы TestSrs2;

2) для выхода "AS-БУС-2" значение тока выбрать в выпадающем списке под надписью "ЦАП2" в окне программы TestSrs2:

3) для выхода "AS-БУС-3" значение тока выбрать в выпадающем списке под надписью "ЦАП3" в окне программы TestSrs2;

для выхода "AS-БУС-4" значение тока выбрать в выпа-4) дающем списке под надписью "ЦАП4" в окне программы TestSrs2;

для выхода "AS-3П-1" значение тока выбрать в выпа-5). дающем списке под надписью "ЦАП5" в окне программы TestSrs2;

6) для выхода "AS-3П-2" значение тока выбрать в выпадающем списке под надписью "ЦАП6" в окне программы TestSrs2;

7) для выхода "AS-3П-3" значение тока выбрать в выпадающем списке под надписью "ЦАП7" в окне программы TestSrs2;

провести измерение сигнала постоянного тока при помощи r). универсального Щ31. ВЫЧИСЛИТЬ абсолютную вольтметра погрешность сигнала постоянного тока  $DI$ , мА, по формуле

$$
\Delta I = I_u - I_o \,, \tag{4}
$$

где  $I_{\mu}$  – измеренный ток, мА;

/<sub>o</sub>- заданный ток, мА;

повторить измерения сигналов и расчет погрешности для д) каждого выхода;

заменить резисторы R1 - R7 в схеме, собранной в соответстe) вии с рисунком 9, на резисторы C2-29-0,125-1 кОм  $\pm$  0.25 %-1.0-А ОЖ0.467.130 TУ:

ж) повторить действия 2.2.12, перечисления в) - д).

ИПК-3 считается годным, если абсолютная погрешность не превышает  $\pm$  0.016 мА:

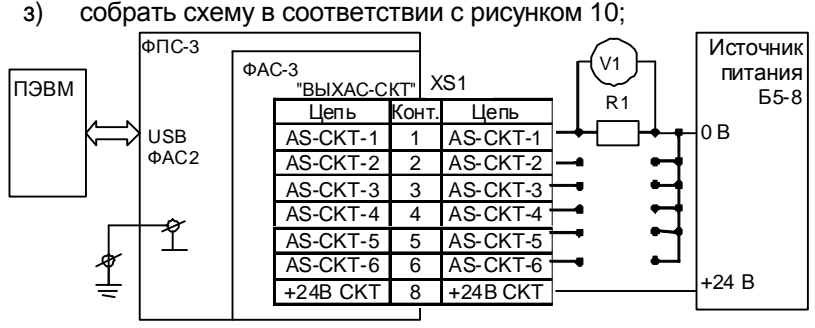

V1 - вольтметр универсальный B7-54/3;

R1-магазин сопротивлений РЗ27:

XS1 - розетка ОНЦ-БС-1-10/14-Р12-2-В бРО.364.030 ТУ.

Цепи вести проводом сечением не менее 0.35 мм<sup>2</sup>.

#### Рисунок 10

установить на магазине сопротивлений РЗ27 сопротивление и) нагрузки 100 Ом:

задавать последовательно следующие значения тока для K) каждого выхода (ЦАП8...ЦАП13) 4.0; 6.0; 8.0; 10.0; 12.0; 14.0; 16.0; 18.0: 20.0 MA:

1) для выхода "AS-CKT-1" значение тока выбрать в выпадающем списке под надписью "ЦАП8" в окне программы TestSrs2:

2) для выхода "AS-CKT-2" значение тока выбрать в выпадающем списке под надписью "ЦАП9" в окне программы TestSrs2;

3) для выхода "AS-CKT-3" значение тока выбрать в выпадающем списке под надписью "ЦАП10" в окне программы TestSrs2;

4) для выхода "AS-CKT-4" значение тока выбрать в выпадающем списке под надписью "ЦАП11" в окне программы TestSrs2;

5) для выхода "AS-CKT-5" значение тока выбрать в выпадающем списке под надписью "ЦАП12" в окне программы TestSrs2;

6) для выхода "AS-CKT-6" значение тока выбрать в выпадающем списке под надписью "ЦАП13" в окне программы TestSrs2;

провести измерение напряжения на зажимах магазина л) сопротивлений РЗ27 при помощи вольтметра универсального B7-54/3;

м) вычислить ток I, A, по формуле

$$
I = \frac{U}{R} \t{5}
$$

где U - измеренное напряжение, B;

R - установленное сопротивление, Ом;

H) установить на магазине сопротивлений РЗ27 сопротивление нагрузки 500 Ом;

повторить действия 2.2.12. перечисления л) - м).  $\Omega$ 

ИПК-3 считается годным, если абсолютная погрешность не превышает  $\pm$  0.016 мА.

2.2.13 Проверку формирования ДВОИЧНЫХ сигналов производить в следующей последовательности:

• собрать схему в соответствии с рисунком 11;

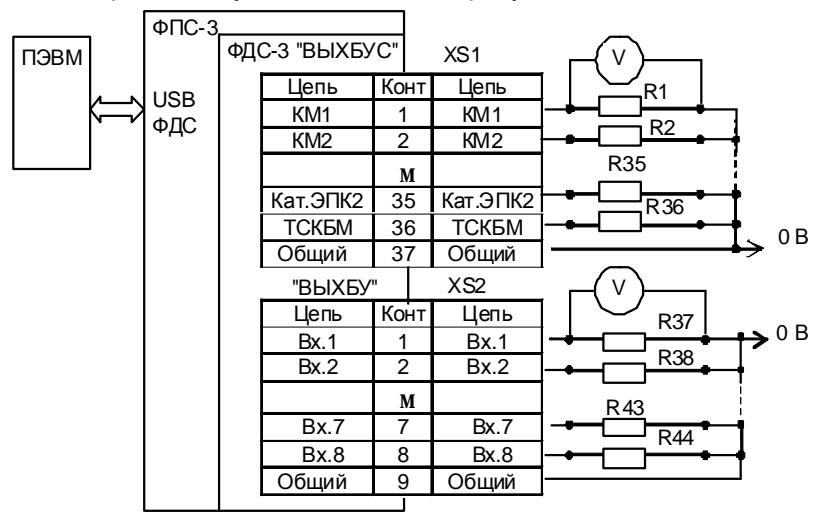

R1...R36 - резистор C2-33H-2-4,7кОм  $\pm$  1 % -A OX0.467.173 TV; R37...R44 - резистор C2-33H-1-820 Ом ± 1 % - А ОЖ0.467.173 ТУ: V-вольтметр универсальный Щ31; XS1 - розетка ОНЦ-БС-1-50/27-P12-1-В бР0.364.030 ТУ: XS2 - розетка ОНЦ-БС-1-10/14-Р12-2-В бР0.364.030 ТУ. Цепи вести проводом сечением не менее 0.35 мм<sup>2</sup>.

#### Рисунок 11

• в окне программы "TestSrs2" выбрать режим ПРОВЕРКА ФДС;

• измерения на каждом выходе ВЫХ БУС и ВЫХ БУ проводить отдельно от других выходов. Измерения проводить при помощи вольтметра универсального Щ31, подключенного к проверяемому выходу;

• устанавливая и снимая флажок в соответствующей ячейке поля "Двоичные выходы (50 В)", контролировать изменение напряжения на проверяемом выходе ВЫХ БУС: уровень логической при установленном флажке  $(50 \pm 2)$  В; уровень единицы логического нуля, если флажок снят, (0 + 1) В;

аналогично проводить измерения для ВЫХ БУ, устанавливая и снимая флажок в соответствующей ячейке поля "Двоичные

выходы (10 В)", контролировать при этом выходное напряжение на проверяемом ВЫХ БУ: уровень логического нуля (0 + 0.4) В. если флажка нет; уровень логической единицы (10  $\pm$  1) В, если флажок установлен:

• для проверки контакта 29 ВЫХ БУС (сигнал САУТ) устанавливать и снимать флажок в поле 7 "Двоичные выходы (10 В)";

• для проверки контакта 7 ВЫХ БУ устанавливать и снимать флажок в поле 8 "Двоичные выходы (10 В)"; для проверки контакта 8 ВЫХ БУ установить флажок в поле "Сигнал ИФ" и выбирать: "Единица" - включение сигнала (10  $\pm$  1) В, "Ноль" выключение сигнала (0 + 1) В.

ИПК-3 считается годным, если выходные напряжения изменяются в указанных пределах.

2.2.14 Определение абсолютной погрешности формирования интервала Производить временного следующей  $\mathbf{B}$ последовательности:

• собрать схему в соответствии с рисунком 12;

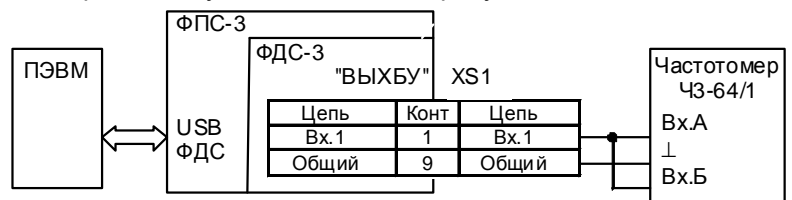

XS1 - розетка ОНЦ-БС-1-10/14-Р12-1-В бР0.364.030 ТУ. Цепи вести проводом сечением не менее 0.35 мм<sup>2</sup>.

## Рисунок 12

• установить частотомер нажатием кнопок "tA-B", "LA" в режим измерения интервала времени, задав режим начала счета по переднему фронту | и окончания счета по заднему фронту | Входные сопротивления должны быть равны 1 МОм;

выбрать режим ПОВЕРКА ВРЕМЕНИ:  $\bullet$ 

• перевести ИПК-3 в режим формирования интервала времени, нажав кнопку ПУСК. Остановка счёта времени произойдёт по истечении 30 мин или при нажатии кнопки СТОП;

 $\bullet$ сравнить время, индицируемое частотомером и ПЭВМ.

ИПК-3 считается годным, если разница во времени на ПЭВМ и частотомере не превышает  $\pm$  0,8 с.

2.2.15 Проверку диапазона и абсолютной погрешности при задании скорости изменения сигнала постоянного тока производить в следующей последовательности:

• собрать схему в соответствии с рисунком 13:

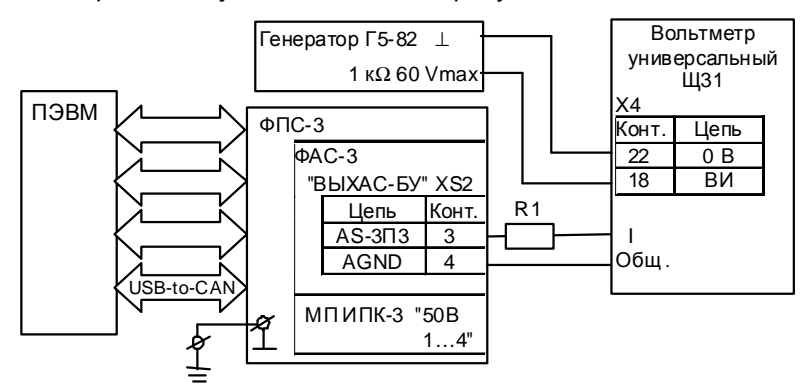

R1 - резистор C2-29-0,125-100 Ом  $\pm$  0,25 %-1,0-А ОЖ0.467.130 ТУ

#### Рисунок 13

• установить на вольтметре универсальном Щ31 предел измерений 10 мА, включить режим дистанционного пуска;

• установить на выходе генератора импульсный сигнал с параметрами: период 60 с, длительность импульса 3 мкс. амплитуда 4 В;

• загрузить программу "Мастер сценариев;

программы "Мастер сценариев" во  $\bullet$  R окне вкладке "Сценарии" выбрать "Проверка плотности";

во вкладке "Процесс" нажать кнопку "Запустить";

провести измерения сигнала постоянного тока по показаниям  $\bullet$ вольтметра универсального Щ31 в течение времени спада сигнала постоянного тока: три измерения при заданной плотности 100 с; пять измерений при заданной плотности 200 с; семь измерений при заданной плотности 300 с;

вычислить величину скорости изменения сигнала постоянного тока к<sub>р</sub>, мкА, для каждого значения плотности по формуле

$$
k_n = I_n - I_{n+1},\tag{6}
$$

где  $I_n$  – измеренное значение токового сигнала, мкА;

n - порядковый номер измерения;

• установить на выходе генератора импульсный сигнал с параметрами: период 3 с, длительность импульса 3 мкс, амплитуда 4 В;

произвести четыре измерения сигнала постоянного тока по показаниям вольтметра универсального Щ31 в течение времени спада сигнала постоянного тока при заданной плотности 10 с;

• вычислить величину скорости изменения сигнала постоянного тока, к<sub>п</sub>, для каждого значения плотности по формуле (6).

ИПК-3 считается годным, если измеренные значения скорости изменения сигнала постоянного тока отличаются от расчетных значений, указанных в таблице 8, не более, чем на 4,8 мкА/мин и от расчетных значений, указанных в таблице 9, не более, чем на 4 мкА.

### Таблица 8

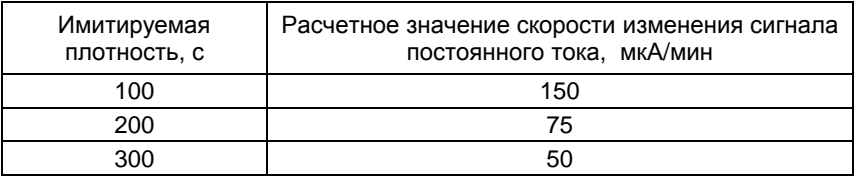

### Таблица 9

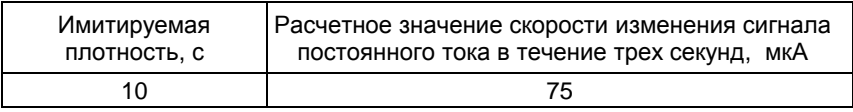

2.2.16 Определение абсолютной погрешности измерения тока производить в следующей последовательности:

собрать схему в соответствии с рисунком 14;

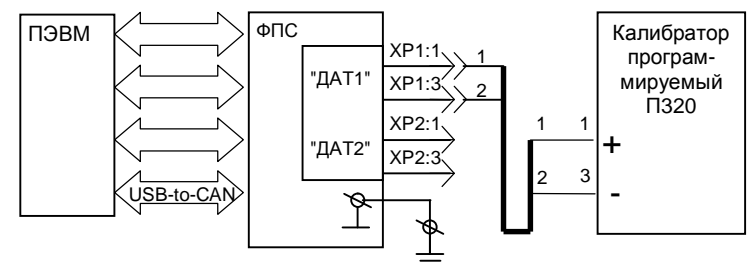

Цепь 1 вести проводом МГШВ 0.35 красного цвета. Цепь 2 вести проводом МГШВ 0,35 синего цвета.

#### Рисунок 14

• включить питание ФПС-3 переводом клавиши "~220 В" на ФПС-3 в положение ВКЛ;

загрузить программу "Мастер сценариев";  $\bullet$ 

• в окне программы "Мастер сценариев" **BO** вкладке "Сценарии" выбрать TestSrs2:

- в окне программы "TestSrs2" выбрать режим ПРОВЕРКА ФЧС;
- установить флажок в окне "Вкл.АЦП", нажать кнопку СТАРТ:

• задавать на калибраторе программируемом П320 (далее – калибратор) значения тока в диапазоне от 0 до 5 мА с шагом 1 мА и сравнивать со значениями на ПЭВМ.

ИПК-3 считается выдержавшим испытание, если разница значения тока на ПЭВМ и калибраторе не превышает  $\pm$  0,005 мА;

• переключить разъем с "ДАТ1" на "ДАТ2";

- в окне программы "TestSrs2" выбрать режим **ПРОВЕРКА ФЧС**;
- установить флажок в окне "**Вкл.АЦП**", нажать кнопку **СТАРТ**;

• задавать на калибраторе значения тока в диапазоне от 4 до 20 мА с шагом 2 мА и сравнивать со значениями на ПЭВМ.

ИПК-3 считается выдержавшим испытание, если разница значения тока на ПЭВМ и калибраторе не превышает  $\pm$  0,016 мА.

2.2.17 Проверку защиты программного обеспечения средств измерений и данных, подлежащих метрологическому контролю, проводить следующим образом.

2.2.17.1 Произвести проверку защиты программ от несанкционированного доступа в следующей последовательности:

• используя простые средства, например, текстовый редактор, изменить файл программы:

1) TestSrs2.exe 460.3557.00179-02, находящийся по адресу С:\Ipk3\TestSrs2\;

2) train.exe 460.3557.00180-04, находящийся по адресу С:\Ipk3\train.exe\;

3) Мастер сценариев.exe 460.3557.00257-02, находящийся по адресу С:\Program Files\Мастер сценариев\;

• запустить измененные программы на выполнение.

Программное обеспечение ИПК-3 считается защищенным от несанкционированного доступа, если на экране ПЭВМ появится сообщение об ошибке.

По окончании проверки защиты программного обеспечения средств измерений и данных, подлежащих метрологическому контролю, переустановить программное обеспечение, запустив на выполнение программы-дистрибутивы ИПК-3: SetupIPK3.exe 460.3557.00258-05 и Setup.exe 460.3557.00274-03 диска ЦАКТ.467371.052.

2.2.17.2 Произвести проверку версий программ следующим образом:

• открыть папку C:\lpk3\TestSrs2\;

• навести курсор манипулятора "мышь" на проверяемый файл TestSrs2.exe;

• сравнить версию файла с версией 2.0.0.0;

• открыть папку C:\lpk3\train\;

• навести курсор манипулятора "мышь" на проверяемый файл Ttrain.exe;

- сравнить версию файла с версией 1.2.0.1;
- открыть папку C:\Program Files\Мастер сценариев\;

• навести курсор манипулятора "мышь" на проверяемый файл Мастер сценариев.exe;

• сравнить версию файла с версией 1.2.0.1.

ИПК-3 считается выдержавшим испытание, если версии проверяемых файлов совпадают с указанными в 2.2.17.2 настоящей методики поверки.

2.2.17.3 Произвести проверку контрольных сумм файлов следующим образом:

- запустить файловый менеджер FAR;
- открыть папку C:\lpk3\md5sum\;

• скопировать в данную папку проверяемые файлы TestSrs2.exe, Train.exe и Мастер сценариев.ехе;

• набрать в командной строке: **md5sum.exe TestSrs2.exe Train.exe «Мастер сценариев.ехе» >control.txt;** 

• нажать клавишу **ENTER**;

• открыть **control.txt**, сравнить соответствующие контрольные суммы с контрольными суммами, приведенными ниже:

- 1) 5b300e98d4efc17ccd8aea2256c126ef \*TestSrs2.exe;
- 2) ffdad2df0b0b7246d43ae1401678877b \*Train.exe;
- 3) a06c57c7ee22c8e33f0866032d866c3c \*Мастер сценариев.ехе.

ИПК-3 считается выдержавшим испытание, если контрольные суммы проверяемых файлов совпадают с контрольными суммами, приведенными в 2.2.17.3 настоящей методики поверки.

## **3 Оформление результатов поверки**

3.1 Результаты поверки оформляются в соответствии с требованиями ПР 50.2.006.

#### **Приложение А**

(справочное)

#### **Перечень сокращений**

АЛС - автоматическая локомотивная сигнализация;

БИ-4М3 - блок индикации;

- БУ-3В блок управления;
- БУ-3П блок управления БУ-3П (БУ-3ПА, БУ-3ПВ);
- БУС блок управления и сопряжения БУС (БУС-М);
- ДУП датчик угла поворота;
- Л178 датчик угла поворота;
- Л178/1.2 датчик угла поворота;
- МУП мера угла поворота;
- ПЭВМ персональная электронно-вычислительная машина;
- СТЭК-1 датчик избыточного давления;
- ФАС-3 формирователь аналоговых сигналов;
- ФДС-3 формирователь двоичных сигналов;
- ФПС-3 формирователь и приемник сигналов;
- ФЧС-3 формирователь частотных сигналов.